## you can

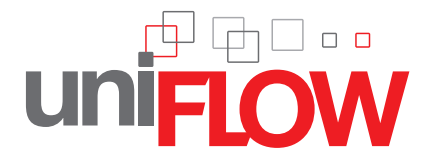

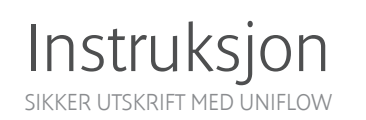

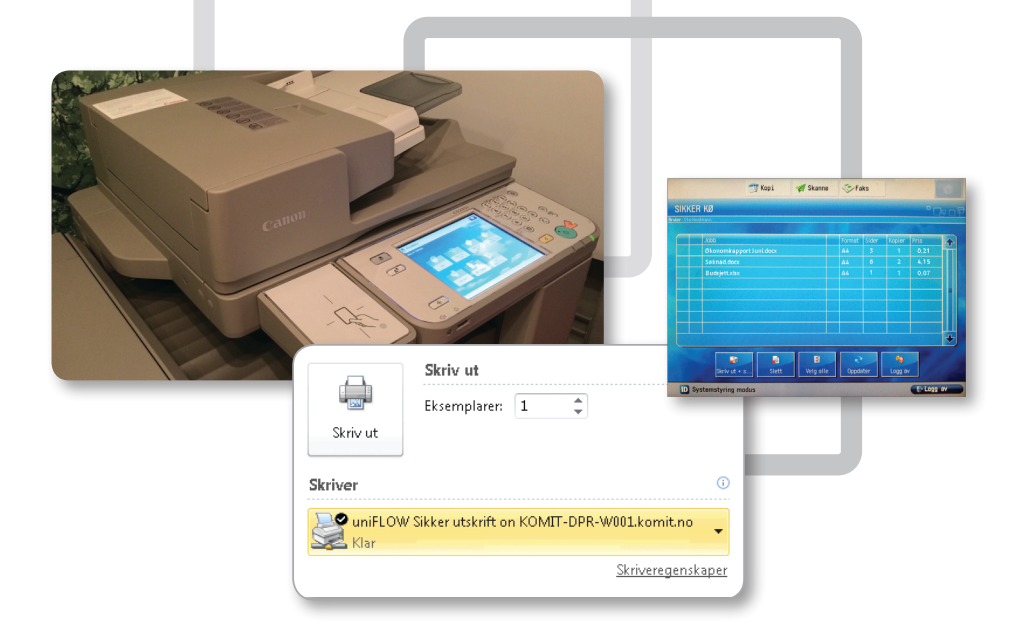

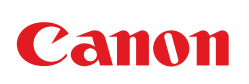

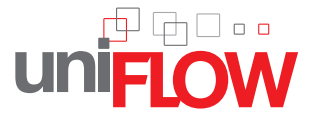

# you can

1. Print ut fra egen pc med driveren «uniFLOW Sikker Utskrift»

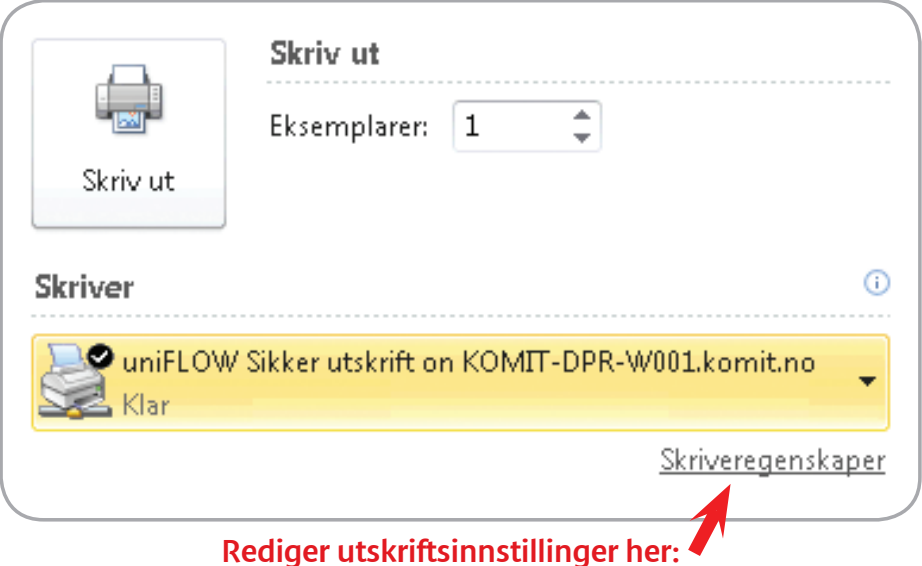

2. Identifisere deg med ID kort påmontert RFID klistremerke på hvilken som helst Canon printer i kommunen. Ved første gangs bruk må du oppgi ditt Windows brukernavn- og passord (det samme som brukes da du logger deg på pc).

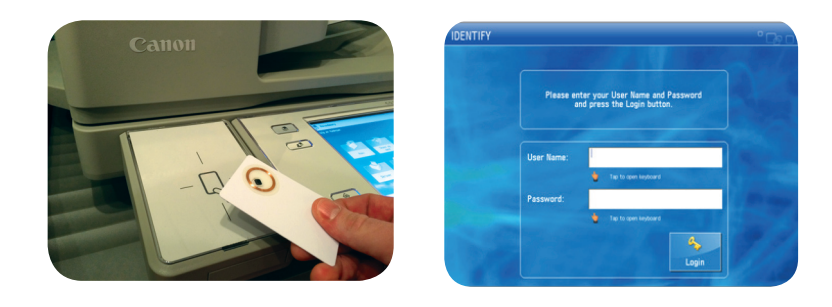

3. På printerens display vil du få opp en liste over utskriftsjobber du har sendt fra egen pc. Nå kan du skrive ut det du vil i ønsket rekkefølge, og slette det du allikevel ikke trenger å skrive ut.

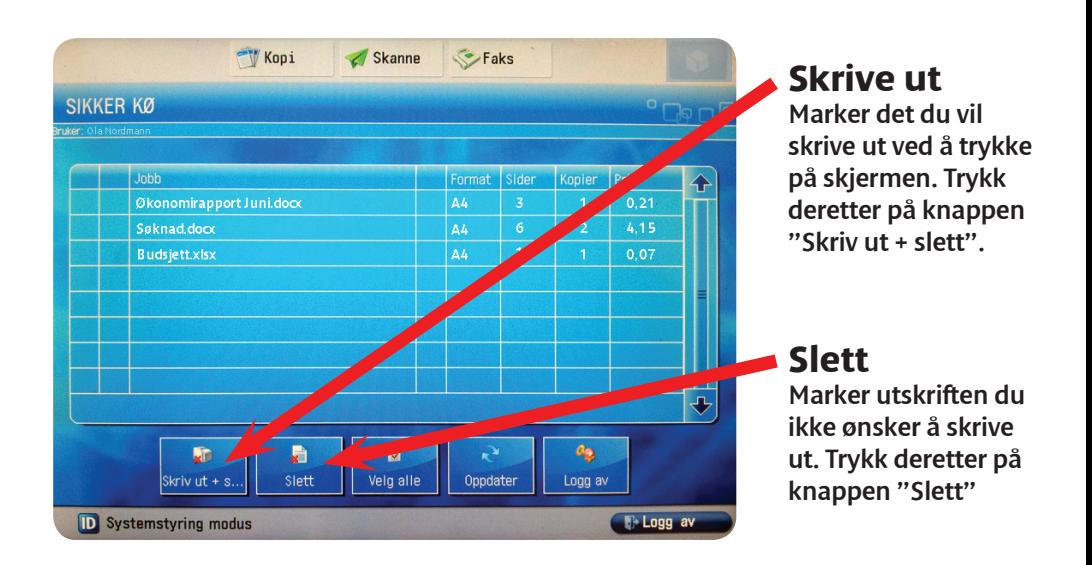

Utskriftsjobber som har ventet i uniFLOW mer enn 24 timer etter at du printet ut fra pc`en slettes automatisk. Vi anbefaler at du trykker på "Logg av" etter at du er ferdig.

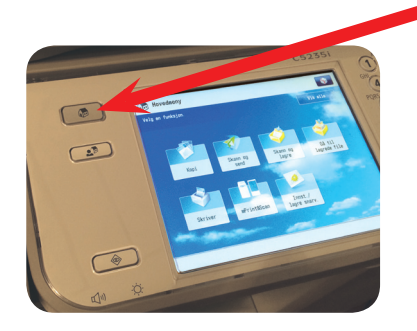

# **Bruke "vanlige" funksjoner**

For å komme ut av uniFLOW og bruke printeren slik du alltid har gjort. trykk på "HJEM" knappen etter at du har logget deg inn.

Canon

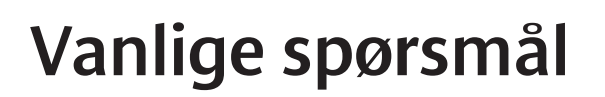

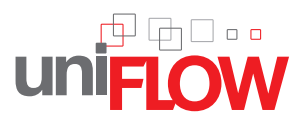

## Hvor får jeg tak i RFID klistremerke jeg kan feste på ID kortet mitt?

*SVAR: Hver avdeling er forsynt med ekstra RFID klistremerker. Superbrukere på avdelingen vet hvor disse er.* 

### Hva hvis jeg har glemt igjen kortet mitt?

*SVAR: Man kan få utdelt pin-kode som gjelder for 1 dag på intranett. Se neste punkt.*

### Hvor kan jeg lære mer om uniFLOW og utskriftsmuligheter?

*SVAR: Under "Nyttig info" på intranettet.*

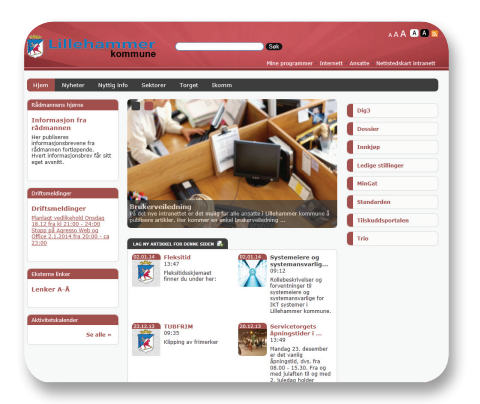

# Hva er hensikten med å bruke uniFLOW?

- *1. Sikkerhet (Ingen får tilgang til dine utskrifter)*
- *2. Miljø (redusert strøm-, papir- og tonerforbruk)*
- *3. Vesentlig kostnadsbesparende totalt sett (Utskriftsvolum kuttes erfaringsvis med 20-30%)*

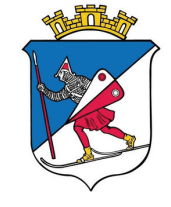

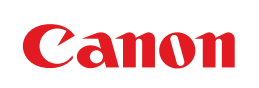